#### Herramientas de Internet

# 2.1 Provecto Mozilla

Firefox es un navegador multiplataforma (funciona tanto con Windows como con GNU/Linux o Mac OS X) nacido en el seno del proyecto Mozilla. Fue concebido para ser un programa rápido e innovador, y en poco tiempo se ha convertido en todo un referente.

Mozilla es el nombre de uno de los proyectos de Software Libre más importantes hoy en día, centrado en la creación de innovación tecnológica en Internet.

Su origen se remonta a 1998, fruto de la cesión a la comunidad del código fuente del paquete de aplicaciones de Internet Netscape Communicator.

Bajo la supervisión del grupo de trabajo mozilla.org, y posteriormente con la fundación del mismo nombre, el código liberado recibió una profunda revisión y reescritura que finalmente conduio, el 5 de junio de 2002, a la salida de la primera versión estable de Mozilla; una aplicación basada en el antiguo Netscape Communicator, que integraba el navegador, cliente de correo, chat IRC y editor web.

Firefox nació como una rama experimental de Mozilla, que en aquellos momentos era percebida como una aplicación más compleja para la mayoría de usuarios de Internet. Después de diferentes cambios de nombre y de imagen, junto a una progresiva evolución tecnológica, se culminó con la aparición de la versión 1.0 el 9 de noviembre de 2004. Desde esa fecha han ido incorporándose continuamente más novedades y, sobre todo, gracias al ilimitado potencial que representan sus extensiones, se ha convertido en una de las aplicaciones líder del panorama informático actual. Paralelamente a Firefox, también se ha desarrollado Thunderbird, orientado a la gestión del correo electrónico.

## ■ 2.1.1 Tecnología Mozilla y estándares web

Uno de los principales atractivos de la tecnología del proyecto Mozilla es que está íntimamente ligada a la Web. Gran parte del código de los programas Mozilla está escrito en los mismos lenguajes (XML, CSS, JavaScript) con los que se crean y diseñan páginas web y se controla su interactividad.

El 1994 Tim Berners-Lee, padre de la World Wide Web, fundó la World Wide Web Consortium (W3C), un consorcio creado para garantizar la relación mutua entre todos los actores involucrados en la creación de aplicaciones y sitios en Internet. Desgraciadamente, a lo largo de la conocida primera guerra de los navegadores se acentuó la carencia de compromiso respecto a esto, y cada fabricante acabó adoptando algunas especificaciones propias diferenciadas de las del competidor, afectando de manera global y negativa en la compatibilidad y accessibilidad de la Web. Esto provocó que ciertas páginas sólo fueran accesibles por determinados navegadores, normalmente Internet Explorer, condicionando así la libertad de elección del usuario y restringiendo la extensión de uso en diferentes programas y dispositivos.

**2**

La emergencia del proyecto Mozilla y su firme apuesta por los estándares web (http://developer.mozilla. org/ca/docs/Estàndards\_web), a la vez que la cada día mayor popularidad de sus programas, está cambiando la situación.

Si somos diseñadores de páginas web, hemos de tener en cuenta este compromiso para con nuestros futuros usuarios. Por otra parte, si no podemos acceder a un sitio web y sospechamos que la causa es alguno de los motivos mencionados, no dudemos tampoco en contactar con el webmaster para que lo solucione.

# $2.2$  Firefox

Si bien este fascículo está orientado a la utilización de Firefox en GNU/Linux, concretamente en Guadalinex, a continuación haremos algunas reflexiones rápidas dirigidas a aquellos usuarios que decidan usarlo bajo Windows. Organizaciones como el mismo Departamento de Seguridad Nacional de los Estados Unidos de América han recomendado el uso de navegadores diferentes a Internet Explorer por motivos de seguridad. Firefox es, en este sentido, una de las soluciones más serias. Además, a diferencia del primero, puede utilizarse en todo tipo de sistemas operativos, respetando así la libertad de elección del usuario y transfiriendo fácilmente los conocimientos de un sistema a otro. Si hasta ahora hemos utilizado Internet Explorer no nos resultará complicado acostumbrarnos a Firefox.

Las características más destacadas de este navegador, y que vamos a comentar a lo largo de esta guía, son las siguientes:

- Navegación por pestañas: en lugar de abrir una ventana diferente para cada página web que visitemos, podemos abrir diferentes páginas en una misma ventana repartidas por pestañas ordenadas según nuestras preferencias.
- Administración de ventanas emergentes: podemos elegir los sitios web que queremos nos muestren ventanas emergentes.
- Administración de cookies: podemos configurar el comportamiento de Firefox cuando una página web nos pida almacenar cookies de información durante nuestra navegación.
- Administración de descargas: nos permite organizar todas las descargas de Internet en una única ventana. Podemos seguir la evolución de nuestras descargas sin que tengamos abierta una ventana para cada una.
- Administración de imágenes: podemos hacer que Firefox no muestre las imágenes de un sitio concreto de Internet, incluso que lo inhabilite completamente. Esto puede sernos de especial utilidad si queremos reducir el tiempo de espera en abrir una página y estamos trabajando con una conexión lenta.
- Extensiones, motores de búsqueda y plug-in: con Firefox podemos extender mucho más la funcionalidad y personalización de la aplicación de lo que pudiéramos haber imaginado con Internet Explorer. Y todo ello gracias a su especial tecnología, como también por las facilidades que ofrece el Software Libre a los desarrolladores.

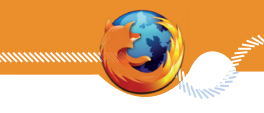

#### $\Box$  2.2.1 Instalación *mummun*

**4**

Firefox es actualmente el navegador predeterminado de la mayoría de distribuciones GNU/Linux y lo encontraremos instalado si utilizamos este sistema operativo. Si no trabajamos con GNU/Linux, o bien preferimos una versión diferente a la que nos proporciona nuestra distribución, podemos descargalo del sitio web de Mozilla (http://www.mozilla.com). Aunque en este fascículo nos centramos en el funcionamiento de Firefox sobre GNU/Linux, éste no es diferente en los distintos sistemas operativos donde puede ejecutarse, exceptuando quizás la instalación.

Si queremos saber cómo instalarlo en los distintos sistemas, podemos consultarlo en http://www.mozillahispano.org/documentacion/Descargar\_e\_instalar\_Firefox.

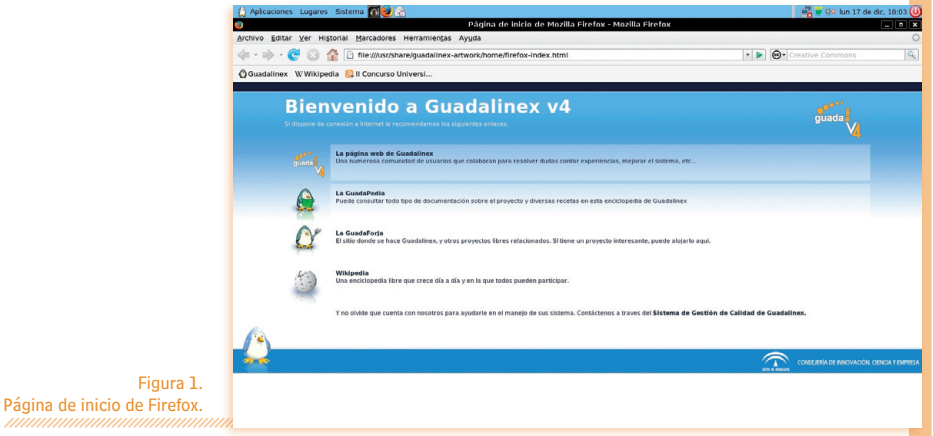

Una vez haya finalizado la instalación, Firefox se abre con una página de inicio desde la que podemos comenzar a navegar por Internet con total comodidad.

navegador

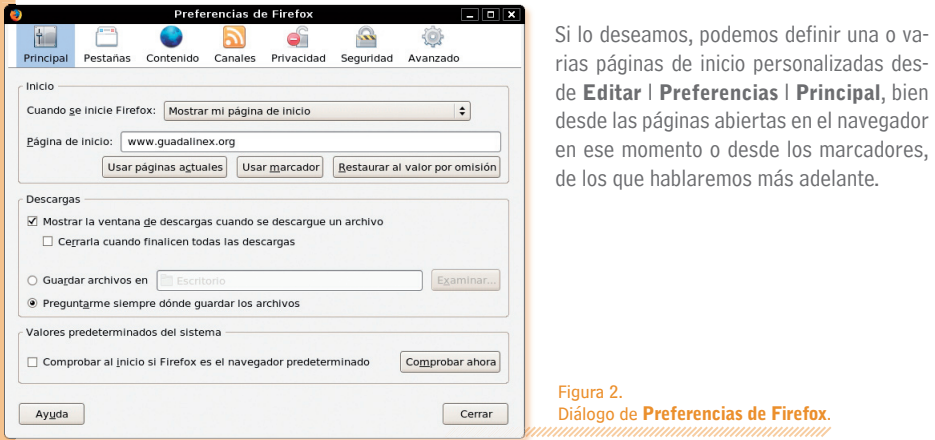

# **n** 2.2.2 Interfaz de usuario *mummum*

## ■ Barra de navegación

Desde la barra de navegación se gestiona todo lo referente a la Web. En ella se encuentran normalmente los botones, la *barra de ubicación* (donde escribimos las direcciones URL) y una *barra de búsqueda* en la Web. Podemos personalizar su aspecto, cambiar la medida de los botones, mostrarlo sólo en formato texto y otras opciones que añadan nuevas funcionalidades, normalmente dadas por extensiones que hayamos instalado. Si pulsamos con el botón derecho del ratón sobre esta barra, podemos acceder a todo este abanico de opciones a través de la opción Preferencias.

### ■ Barra de búsqueda

Si queremos iniciar la búsqueda de un texto en una página web, lo hacemos a través del menú **Editar** l Buscar en esta página..., o bien pulsando Ctrl+F. Así, nos aparece una barra inferior en la que escribimos lo que deseamos encontrar y, automáticamente, ésta comienza a recorrer la página buscando las coincidencias con nuestro tema de búsqueda. Además, éstas pueden resaltarse visiblemente.

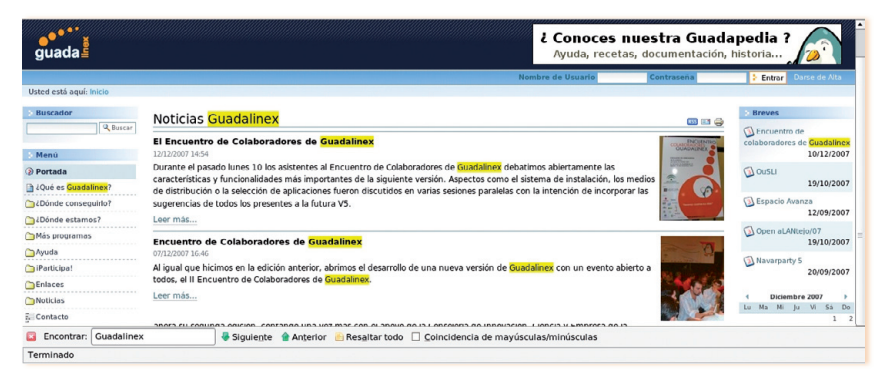

Figura 3. Barra de búsqueda en una página web.

# ■ Barra de búsqueda web

En el margen superior derecho de la ventana encontramos una pequeña barra con un menú desplegable desde donde podemos hacer búsquedas sin necesidad de escribir la dirección correspondiente en la barra de ubicación. Cada elemento de este menú es un motor de búsqueda de los diferentes lugares web a través de los que pedimos encontrar páginas relacionadas con nuestra búsqueda.

Si elegimos la opción Administrar motores de búsqueda... podemos llegar a diferentes motores que Firefox trae por defecto, y a los que podemos añadir más con la opción Obtener más motores de búsqueda... dentro de la ventana Administrar la lista de buscadores.

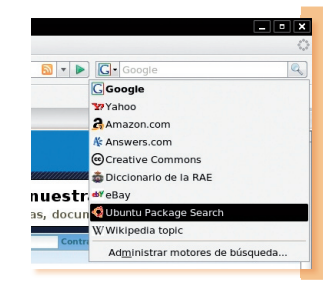

Figura 4. Barra de búsqueda Web.

**5**

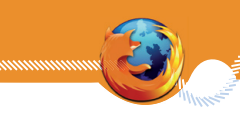

### n Pestañas

Una de las características más populares de Firefox son las pestañas. Gracias a éstas, podemos colocar el contenido de todas las páginas por las que navegamos de una manera mucho más accesible que si tenemos múltiples ventanas abiertas por todo el escritorio.

Además de abrir y cerrar pestañas desde el menú principal, también podemos gestionarlas a través del menú desplegable que nos aparece pulsando con el botón derecho del ratón sobre la barra de pestañas. Asimismo, podemos utilizar el teclado para abrir (Ctrl+T) y cerrar (Ctrl+W) pestañas.

**6**

Figura 5. Múltiples pestañas abiertas en el navegador.

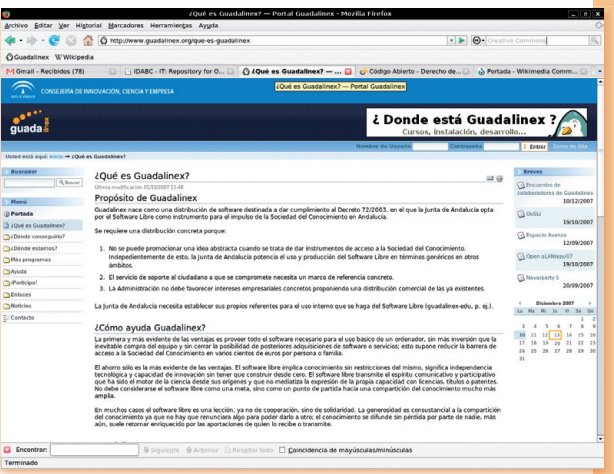

Incluso podemos movernos y reordenar las pestañas a nuestro gusto sólo con hacer un clic encima de ellas y arrastrándolas donde queramos. Un truco muy útil es simplemente pulsar con el botón izquierdo del ratón sobre un enlace, y se nos abrirá esa página en una nueva pestaña en lugar de en una nueva ventana. El comportamiento del navegador respecto a las pestañas se puede modificar a través del menú Editar l Preferencias l Pestañas. Por ejemplo, la forma en que se abrirá una página que se ha solicitado desde una aplicación externa (como un cliente de correo), en una nueva pestaña o en una nueva ventana.

Si con to esto no tenemos suficiente, existe un gran número de extensiones que añaden más funcionalidades a la navegación en pestañas. Por ejemplo:

- Firefox Showcase (http:// showcase.uworks.net/): permite visualizar las pestañas inanovanomis abiertas fácilmente desde un . panel o desde el mismo panel lateral. $\alpha$  . Figura 6.  $\overline{c}$  – Visualización de pestañas con  $\frac{\log x}{\log x}$ ×. la extensión de Firefox Showcase.

- Tab Mix Plus (http://tmp.garyr.net/): proporciona una ingente cantidad de opciones para trabajar con las pestañas, junto a la posibilidad de dejar nuestra sesión, que se podrá recuperar si el navegador o el ordenador se colgasen inesperadamente.

#### $M$  Menús

Según el sistema operativo que utilicemos existe una ligera diferencia en algunos elementos de los menús. En esta guía nos basamos en GNU/Linux como ejemplo, pero podemos traducirlo fácilmente a cualquiera de los que aparecen esta tabla:

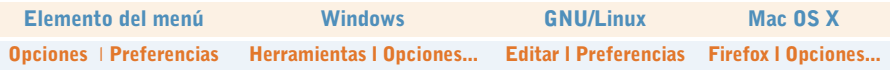

El menú Archivo incluye las órdenes más habituales para trabajar con ventanas o pestañas, de archivos (abrir y cerrar una página web o dirección URL), las opciones de impresión, la importación y la salida del programa.

En el menú Editar encontramos las funciones de edición más comunes con el mismo sistema de ventanas con que trabajamos (selección, copiar, cortar, eliminar), como también la capacidad de busar un texto en la página web que estemos visitando. Y, por supuesto, en este menú tenemos las **Preferencias** de Firefox, con las que realizamos las principales tareas de administración del programa.

Desde el menú Ver podemos controlar todos los elementos que se muestran de la interfaz de Firefox. Estos elementos pueden ser las barras de herramientas, la barra de estado o la barra lateral, en la que podemos tener tanto los marcadores, el historial como otro tipo de contenido específico que puede añadir una extensión. Desde aquí también configuramos la visualización de una página web concreta, ajustando el zoom, cambiando el estilo de la página, o visualizándola a pantalla completa; además de recargar o parar la página, establecer el estilo de la misma, acceder a su código fuente o definir la codificación de caracteres. Es posible que alguna vez nos encontremos con alguna página web que muestre ciertos caracteres de manera incorrecta. Cuando esto suceda, podemos cambiar puntualmente la codificación de caracteres desde este mismo menú.

Por su parte, el menú **Historial** recoge un resumen de las últimas entradas o páginas web visitadas, como la posibilidad de acceder a las últimas pestañas cerradas recientemente, las órdenes para movernos por la pestaña que tengamos abierta y activar dicho historial en el panel lateral. El menú Marcadores cuenta con una selección de las páginas web que se han almacenado en nuestro perfil y herramientas para su gestión y organización.

En el menú Herramientas tenemos el resto de extras de Firefox, como la gestión de las descargas, los complementos, que incluye temas, extensiones e idiomas. Además de muchas de las características y vínculos de las funcionalidades que proporcionan muchas de las extensiones que tenemos instaladas.

Finalmente, hemos de tener muy presente el menú Ayuda que, desgraciadamente se suele obviar, y desde él podemos acceder a mucha información e indicaciones que pueden sernos muy útiles para sacar un mayor provecho de Firefox.

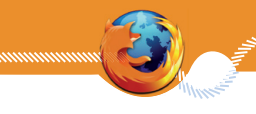

## **n** 2.2.3 Marcadores *mmmmmm*

Las direcciones de los **Marcadores** son un grupo de enlaces de aquellas páginas web que consideramos de un mayor interés como para poder visitarlas en el futuro. Si echamos una ojeada en el menú Marcadores vemos que éstas están organizadas, por defecto, en dos subcarpetas:

1. Quick Searches: incluye una serie de búsquedas rápidas que podemos llamar desde la barra de ubicación a través de una palabra que escribamos asociada a la dirección enlazada. Por ejemplo, si escribimos google linux en la barra de ubicación, Google buscará este término gracias a los elementos que existen en esta subcarpeta.

2. Bookmarks Toolbar Folder: contiene las direcciones de los sitios web incluidos en la barra de navegación y que nos permite acceder rápidamente a ellos.

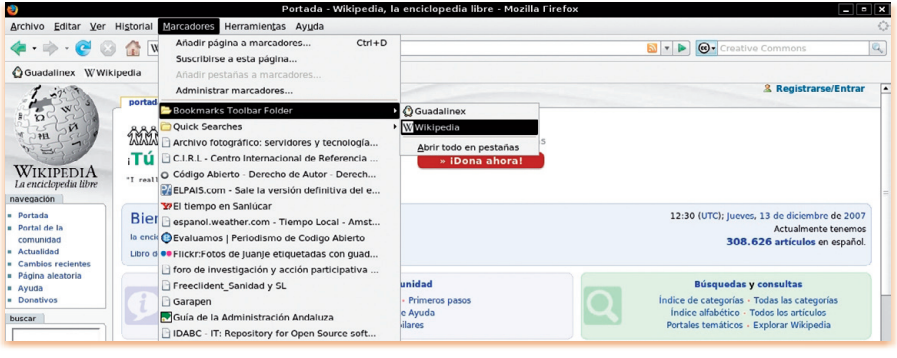

Figura 7. Información de la subcarpeta Bookmarks Toolbar Folder.

Para añadir una nueva dirección, podemos hacerlo a través de la opción Añadir página a marcadores..., dentro del menú Marcadores, o bien con un clic del botón derecho del ratón a un lado de la página. Si tenemos gran cantidad de pestañas que contienen páginas que deseamos añadir a los Marcadores, podemos hacerlo todo de una vez con la opción Añadir todas las pestañas a marcadores....

A través de la ventana Administrador de marcadores podemos organizarlos según nuestras preferencias con una mayor comodidad.

Además, esta funcionalidad incluye las opciones de importación y exportación, en su menú Archivo l Importar... o Exportar... que facilita el traspaso de marcadores entre ordenadores y usuarios.

**8**

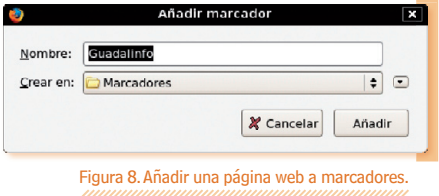

Para acceder rápidamente a las direcciones que hemos almacenado, podemos hacerlo también desde el panel lateral pulsando Ctrl+B o, bien desde el menú Ver | Panel lateral | Marcadores.

# **Firefox**

**9**

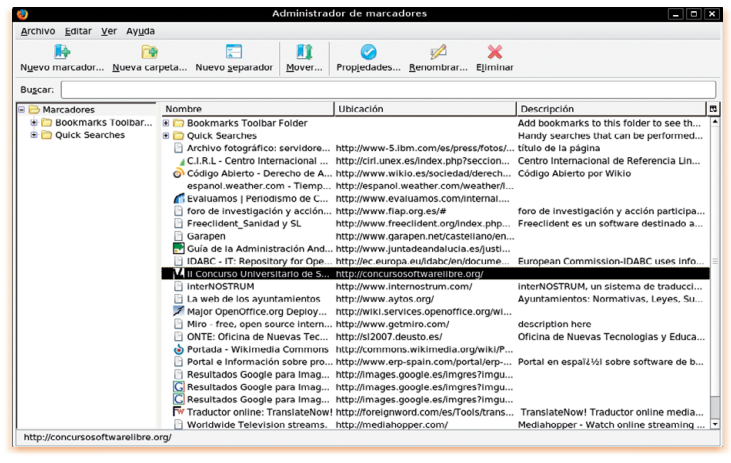

Figura 9. Administrador de marcadores.

Un tipo especial de marcadores son los que se conocen como dinámicos, y permiten la instalación en Firefox de los canales de información que facilitan muchas páginas web para notificar sus cambios y actualizaciones.

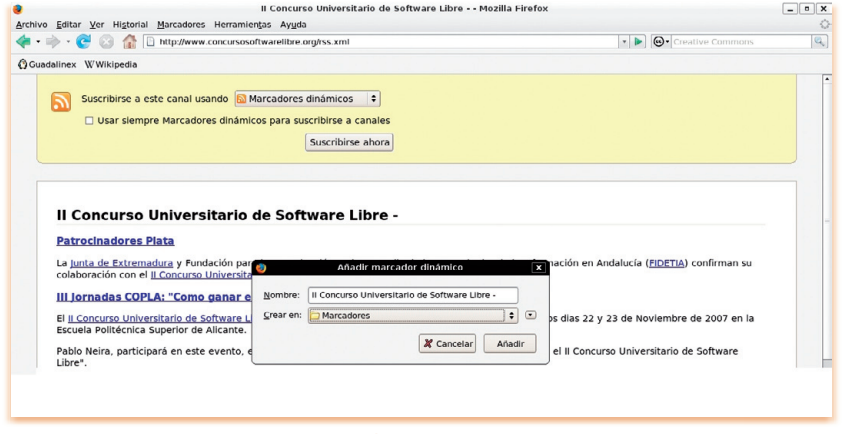

## Figura 10. Añadir un canal RSS como marcador dinámico.

Esta característica, cada vez más extendida, se conoce como sindicación web. Gracias a esto se permite acceder de forma rápida y cómoda a aquellos contenidos que nos pueden interesar mediante unos canales que reciben el nombre de RSS, ATOM o XML, según el protocolo o formato que utilicemos.

Muchos sitios web nos informan de estos canales a través de un botón naranja con alguno de los acrónimos que hemos nombrado, o también a través de un icono naranja que aparece en el margen derecho de la barra de ubicación.

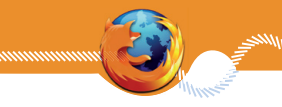

Si hacemos clic sobre ellos, podemos añadir el canal correspondiente como si fuese cualquier otro marcador; a continuación, éste se añade donde hemos elegido como una nueva carpeta.

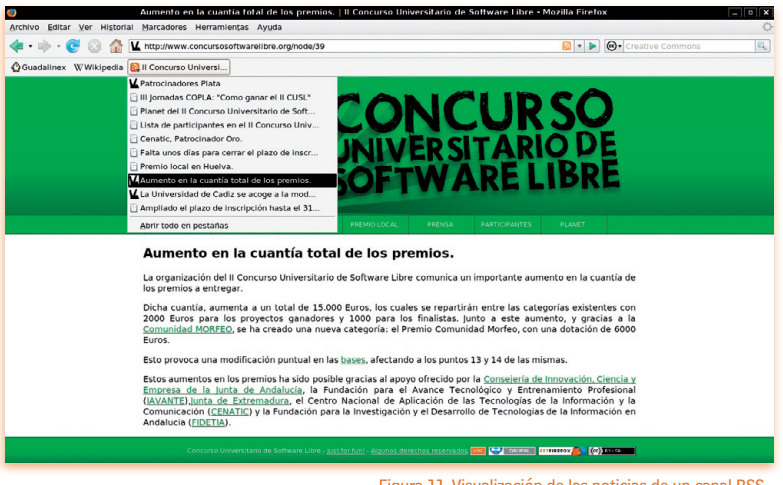

Figura 11. Visualización de las noticias de un canal RSS.

En este sentido, la extensión Sage (http://sage.mozdev.org/) nos permite añadir más opciones a la gestión y visualización de los marcadores dinámicos. Así, podemos acceder a su funcionalidad desde el panel lateral e inspeccionar las actualizaciones de los canales directamente desde la pantalla. También es de especial interés la opción de importar y exportar canales en OMPL, que es el formato de intercambio que utiliza normalmente el programa lector de canales.

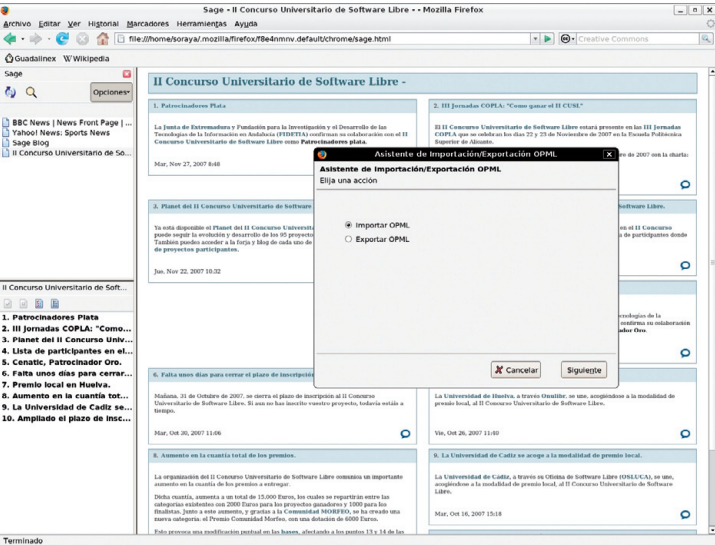

Figura 12. Extensión Sage para la gestión avanzada de canales RSS.

#### **1** 2.2.4 Descargas *mummun*

Si bien existe un programa específico para la administración de descargas, Firefox incorpora un eficiente gestor para este propósito. Este administrador de descargas nos muestra tanto las descargas actuales como las completadas. Cuando hacemos clic en un enlace que nos dirige a un documento que queremos descargar, el navegador intenta visualizar el documento ya sea como una página web o como algún plug-in (como ahora con los PDF).

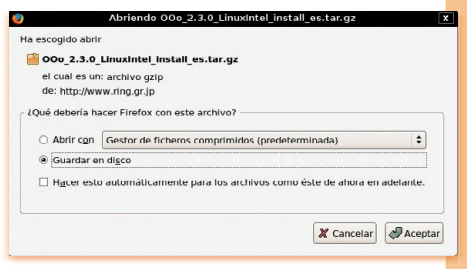

Figura 13. Administrador de descargas.

En el caso que el navegador no sepa qué hacer, nos preguntará si elegir un programa para abrir el documento o bien guardarlo en el disco.

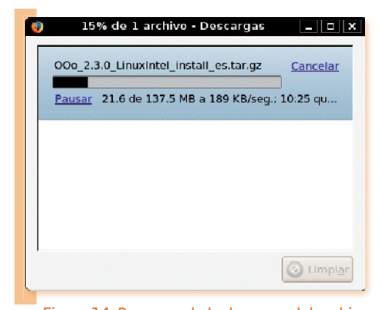

Figura 14. Progreso de la descarga del archivo.

En este sentido, podemos modificar el comportamiento de Firefox por defecto a través de la opción Descargas de la pestaña Principal dentro del menú Editar l Preferencias.

Podemos definir la ubicación por defecto donde queramos guardar los archivos descargados, o bien hacer que el programa nos lo pida cada vez que descarguemos un fichero. Desde aquí también tenemos la posibilidad de seleccionar el modo en que se abrirán ciertos tipos de archivos con la ayuda de aplicaciones i/ o plug-in que podamos tener instalados en nuestro ordenador.

Al comenzar una descarga, desde el gestor podemos ver su progreso, parar la transferencia, reiniciarla u optar por cancelarla. Mientras conservemos la lista y no la limpiemos, podemos abrir desde ella los archivos que hemos descargado. En el caso que naveguemos con Firefox en un sistema Windows, si la descarga se trata de un ejecutable, el programa nos advertirá y nos pedirá que comprobemos que no estamos abriendo algo peligroso para nuestro ordenador.

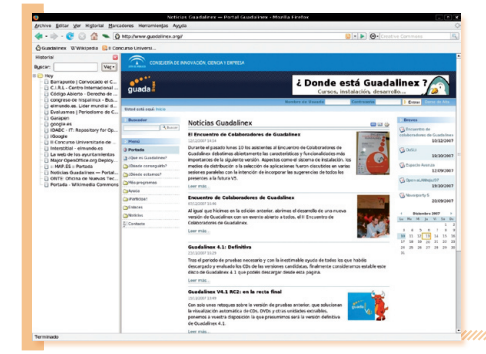

Si no estuviera visible, podemos acceder en cualquier momento al gestor de descargas a través de Herramientas I Descargas, o bien con  $Ctrl+Y$ . Asimismo, podemos visualizar y suprimir la lista, como también definir un comportamiento por defecto, por ejemplo, que se vacíe en cada sesión, desde la pestaña Historial a la que accedemos a través del menú Editar I Preferencias l Privacidad.

Figura 15. Opción de Descargas dentro de las Preferencias de Firefox.

**11**

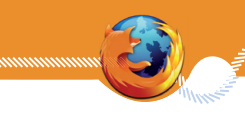

## $\blacksquare$  2.2.5 Historial *mummu*

La referencia de todos los sitios web visitados queda registrada en un historial de navegación, al que podemos acceder fácilmente en el panel lateral a través del menú Ver l Panel lateral | Historial o con Ctrl + H.

En esta lista es posible buscar algún texto que identifique el título de las páginas. También podemos ordenarla y visualizarla en función de los datos, el sitio o la frecuencia y fecha de visita. Asimismo, podemos definir los días que Firefox recuerde en el historial las páginas que visitemos a través del menú Editar l Preferencias l Privacidad l Historial, como también suprimirlos permanentemente de la lista.

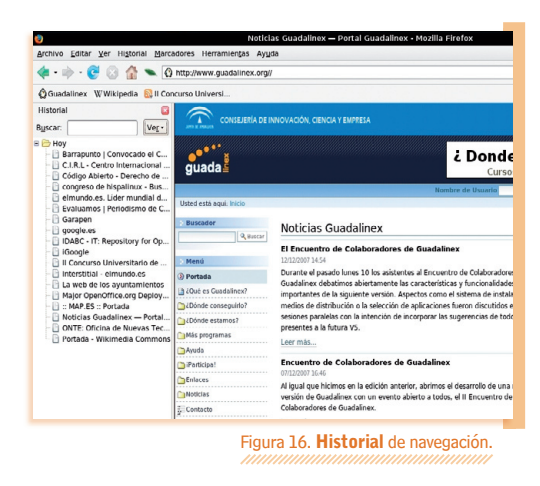

# ■ 2.2.6 Privacidad y seguridad *mmmm*

**12**

Para hacer frente a las posibles amenazas a nuestra seguridad y privacidad mientras navegamos por Internet, Firefox incorpora algunas características por defecto que, además, podemos ajustar de acuerdo a nuestras preferencias y necesidades.

Anteriormente hemos comentado que Firefox registra las direciones de los sitios web que hemos visitado, además de las descargas. De la misma manera, parte del contenido visitado también se almacena en lo que denomina caché. Esto lo hace con el fin de facilitar la navegación por los lugares web que se visitan habitualmente.

En la opción Caché de la pestaña Red dentro del menú Editar I Preferencias I Avanzado, se puede suprimir el contenido mediante el botón Limpiar ahora, como también definir el espacio en el disco duro que queremos dedicarle.

Cuando navegamos es habitual escribir información personal o bien términos de búsqueda en diversos formularios. Esta información puede almacenarse por defecto, Firefox nos la recordará y no hará falta que volvamos a escribirla siempre que la utilicemos. No obstante, podemos desactivar o activar esta funcionalidad a través de la opción Recordar la información introducida en formularios y barra de búsquedas dentro del menú Editar | Preferencias | Privacidad.

Igual que con los formularios, también podemos gestionar el comportamiento de Firefox respecto a las contraseñas que introducimos para entrar en algunos sitios web. Por defecto, cuando escribimos una contraseña, el navegador nos pide si queremos que la recuerde.

Posteriormente podemos modificar nuestra elección desde la opción Contraseñas en el menú Editar l Preferencias l Seguridad.

# **Firefox**

Si tenemos problemas a la hora de recordar las diferentes contraseñas que utilizamos en la Web, podemos generar una contraseña maestra que sólo tendríamos que escribir una vez por cada sesión y con la que podemos acceder a todos los recursos protegidos por contraseña sin tener que volver a introducirla cada vez que accedamos a ese determinado contenido.

Cambiar contraseña maestra  $\overline{\mathbf{x}}$ Đ Una contraseña maestra se usa para proteger información Importante como contraseñas de sitios. Si crea una contraseña maestra, se le pedirá introducirla una vez por sesión cuando Firefox recupere la información guardada protegida por la contraseña. Contrasena actual: (sin establecer) Introducir nueva contraseña \*\*\*\*\*\* Confirmar contraseña: Medidor de calidad de la contraseña Por favor, asegúrese de recordar la contraseña maestra que ha puesto. Si olvida la contraseña maestra, no podrá acceder a ninguna información protegida por ella. Figura 17.  $X$  Cancelar Aceptar Modificar la contraseña maestra.

Pero hemos de tener cuidado en no olvidar la contraseña maestra, ya que si no la recordamos, no podremos acceder a aquella información protegida y habremos de suprimirla para volver a crear todo desde cero.

Otro aspecto que hay que tener en cuenta para nuestra seguridad son las cookies. Las cookies son ficheros de texto que se almacenan en el espacio del disco duro dedicado a la caché, y que no se borran hasta que no lo ordenamos explícitamente, de aquí los problemas de seguridad.

Muchos sitios web las utilizan para definir los perfiles de los usuarios; pero también sirven para hacer un rastreo y conocer algunos datos de las preferencias de navegación dentro de la misma web.

Desde la opción Cookies del menú Editar | Preferencias | Privacidad podemos especificar qué comportamiento queremos que siga el navegador en este sentido.

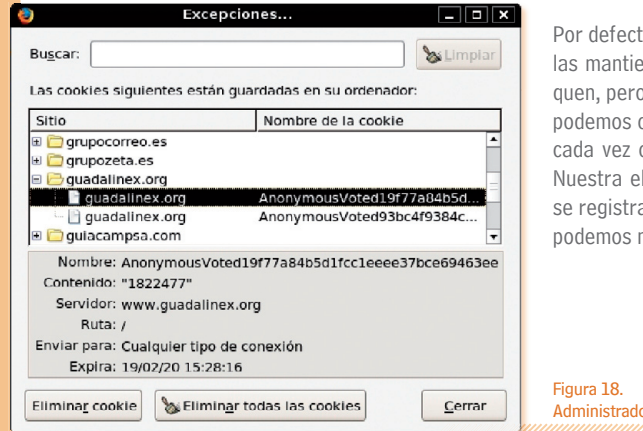

o, acepta las cookies de las web y ne almacenadas hasta que cadusi queremos ser más restrictivos configurarlo para que nos las pida o bien se borren en cada sesión. lección específica para cada sitio a en una lista que, si lo deseamos, modificar después.

**13**

Administrador de cookies.

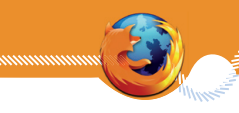

### ■ Ventanas emergentes

Algunos sitios web abren ventanas emergentes que, en general, suelen mostrar publicidad indeseable o, incluso estén expresamente diseñadas para distraer al navegante. No obstante, también hay algunos sitios que las utilizan con alguna finalidad legítima. Firefox por defecto bloquea las ventanas emergentes, por lo que hay que darle permiso a aquellos sitios en los que confiemos y poder mostrarlas.

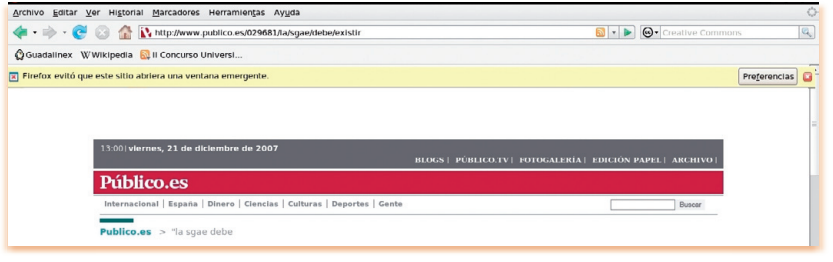

Figura 19. Bloqueo de Firefox de las ventanas emergentes.

Cuando se bloquea cualquier ventana emergente aparece un aviso en el margen superior de la página web. En ese mismo lugar también encontramos un botón que define los permisos que se conceden una vez hagamos clic sobre él. Asimismo, podemos ejecutar esta acción directamente con la opción Bloquear ventanas emergentes dentro del menú Editar | Preferencias | Contenido, y pudiendo establecer Excepciones... a este bloqueo. Si lo hacemos, aquellos sitos web a los que hemos otorgado permisos podrán mostrar todas las ventanas emergentes que quieran.

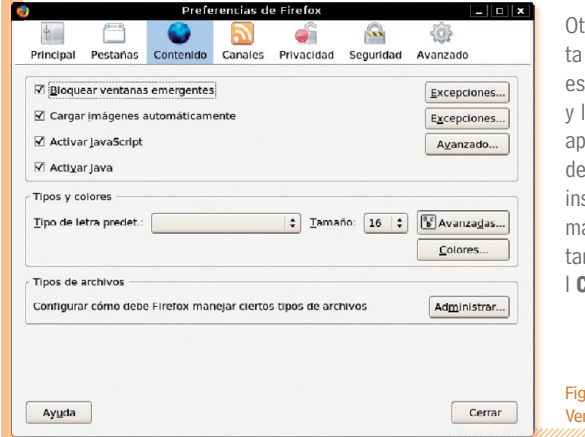

**14**

ros aspectos que podemos tener en cuenta respecto a nuestra privacidad y seguridad la carga de imágenes, el comportamiento la habilitación de secuencias JavaScript o licaciones Java, como también la gestión aquellos sitios web en los que se permite stalar extensiones, como se explicaremos ás adelante. Todo esto se puede encontrar mbién en el menú Editar I Preferencias ontenido.

Figura 20. ntana de las Preferencias del Contenido.

En la pestaña Cifrado del menú Editar l Preferencias l Avanzado podemos acceder a la gestión de certificados. Los certificados son identificadores propios de algunos sitios web como, por ejemplo, los de las entidades bancarias, que permiten comprobar que el interlocutor es quien afirma ser en el contexto de una transmisión segura.

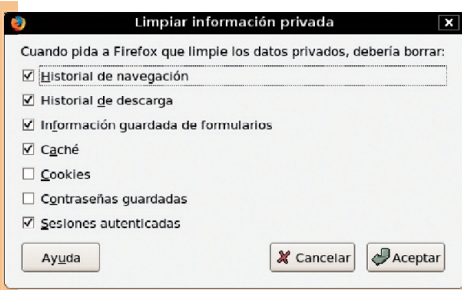

Si usamos un ordenador que no sea el nuestro, por ejemplo, en un cibercafé o en un telecentro, puede interesarnos borrar todo rastro de nuestra navegación. La forma más fácil de hacerlo es recurrir a la opción Limpiar información privada..., dentro del menú Herramientas o con la combinación de teclas Ctrl+Mayús.+Supr. (cuidado con no hacer Ctrl+Alt+Supr).

Figura 21. Limpiar la información privada.

# ■ Más consejos para una navegación segura

- Utilizar la versión más actual de nuestro navegador (ir al apartado dedicado a la Actualización).
- Comprobar si aparece un icono de un candado en la barra de estado. Esto indica que estamos en un sitio web seguro. Asimismo, comprobamos también que en la barra de ubicación la URL comienza con http cuando estemos haciendo transacciones en la Red.
- Realizar todas aquellas transacciones, como comprar o enviar información personal, en sitios bien establecidos y con los que no estamos familiarizados. Si no conocemos un sitio web, nos aseguramos que dispone de una política de privacidad e información sobre sus medidas de seguridad.

### $\blacksquare$  2.2.7 Perfiles  $\mu$

Firefox almacena nuestros parámetros de configuración en lo que se denomina perfiles de usuario. La ubicación por defecto depende del sistema operativo que tengamos y es transparente para el usuario, así que en principio no nos hemos de preocupar, excepto si queremos hacer copias de seguridad y recuperalas.

Para hacerlo más fácil existen aplicaciones y extensiones que nos permiten conservar los parámetros ante cualquier imprevisto, por ejemplo:

- Bookmark Backup (http://www.pikey.me.uk/mozilla/#bb): nos permite hacer una copia de seguridad de las direcciones de interés.
- MozBackup (http://mozbackup.jasnapaka.com): aplicación para Windows que nos permite hacer copias de seguridad de los perfiles de usuario de muchos programas de la familia Mozilla.

Es posible tener más de un perfil en una sesión de usuario de nuestro sistema operativo. Así, perfiles diferentes pueden servirnos para destinarlos a tareas distintas, como trabajo y ocio. Para ejecutar el gestor de perfiles y, por tanto, poder crear, renombrar y suprimir perfiles de usuario, hemos de añadir -P en el ejecutable del programa. Por ejemplo, en GNU/Linux, desde un terminal mejor pulsar Alt-F2 y ejecutar firefox-p.

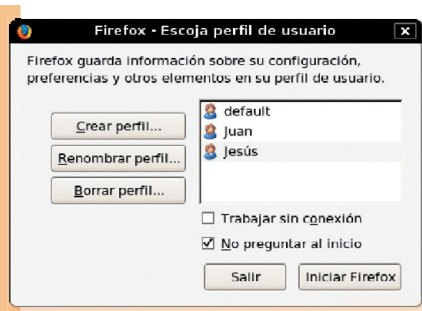

**GNU / HINTERNATION** 

La extensión ProfilePassoword (http://nic-nac-pro $ject.de/~kaosmos/profile password-en.html$  también nos permite añadir una contraseña para acceder a nuestros perfiles si así lo deseamos. No obstante, si diferentes usuarios utilizan Firefox en un ordenador, lo más prudente y respetuoso con su privacidad, es que cada uno tenga su propia cuenta de usuario en el sistema desde el principio.

Figura 22. Perfiles de usuario.

## ■ 2.2.8 Extensiones y temas *mmmmn*

Una de las características más atractivas de Firefox es la de poder ampliar su funcionalidad gracias a la instalación de pequeñas aplicaciones, llamadas extensiones, hechas normalmente por terceros.

Merece la pena que dediquemos un momento a hacer un repaso a algunas de las extensiones existentes, porque seguro que encontramos algo que nos puede interesar para nuestra navegación diaria. Así, tenemos:

- $-$  Add-ons (http://addons.mozilla.org/): sitio oficial del proyecto Mozilla que recopila todo tipo de extensiones.
- The Extensions Mirror (http://www.extensionsmirror.nl/): espacio más informal que recoge las novedades en el mundo de las extensiones de Mozilla.

A lo largo de este fascículo se ha hablado de diferentes extensiones, a continuación veremos cómo instalarlas.

Si abrimos el administrador de extensiones desde el menú Herramientas l Complementos, en función del tipo de instalación que hayamos hecho, encontramos alguna extensión o ninguna. Desde aquí podemos suprimir aquellas extensiones que ya no queramos, buscar actualizaciones o acceder a sus propiedades si disponen de esta opción. Haciendo clic con el botón derecho del ratón sobre las extensiones accedemos a otras opciones como a la posibilidad de habilitarlas o inhabilitarlas sin la necesidad de tener que desinstalarlas.

Si hacemos clic sobre la opción Obtener extensiones, dentro de la pestaña Extensiones del menú Herramientas l Complementos, nos lleva a la sección para Firefox del sitio Add-on, desde donde podemos instalar muchas extensiones, como hemos indicado anteriormente, y de diferentes maneras como, por ejemplo, arrastrándolas hasta la ventana del administrador. Lo más habitual es hacerlo con un clic sobre el mismo enlace que apunta al archivo de la extensión.

> Figura 23. Administrador de Extensiones.

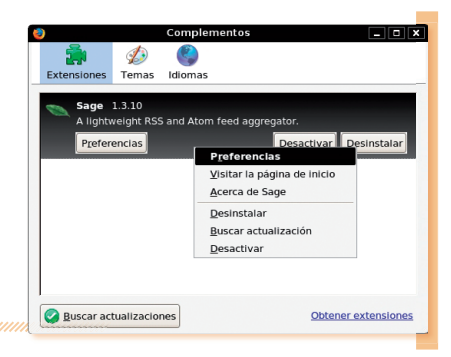

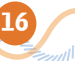

Si el sitio no está dentro del dominio de mozilla.org, aparecerá un aviso de seguridad para indicarnos si la web desde donde instalaremos la extensión merece toda nuestra confianza. Si es así, hacemos clic en el botón de aviso y añadimos el sitio en cuestión.

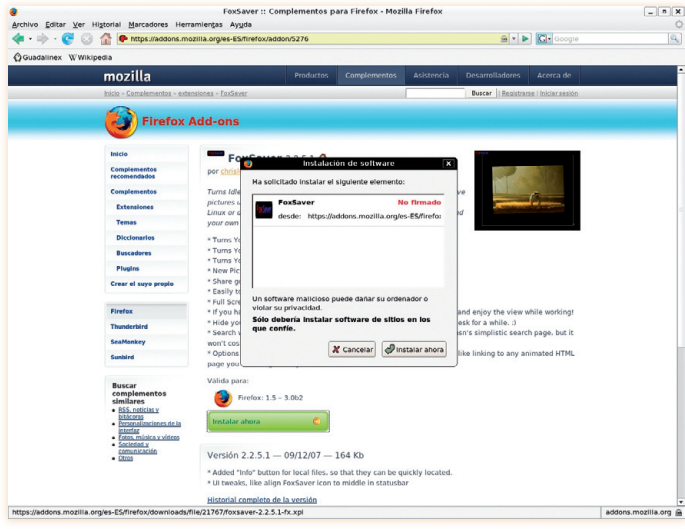

Figura 24. Acciones de seguridad en la instalación de extensiones.

A partir de este momento, nos aparecerá un diálogo con información acerca de la extensión que instalemos. Una cuenta atrás nos dará una segunda oportunidad para asegurarnos de la acción que estamos ejecutando; después, aceptamos, descargamos la extensión y la instalamos en nuestro sistema.Todas aquellas extensiones que instalemos no funcionarán hasta que no reiniciemos Firefox.

Una vez hemos reiniciado el navegador, si la extensión instalada no activa automáticamente una ventana de configuración, podemos obtenerla con el botón Preferencias de la extensión seleccionada, dentro del administrador de Extensiones. Eso sí, "cada extensión es un mundo", aunque la mayoría aparecen automáticamente como opción dentro del menú Herramientas, o bien a modo de pestaña en la parte derecha de la barra inferior de Firefox.

Aparte de las extensiones, también podemos personalizar la apariencia de la interfaz de Firefox con diferentes temas. El mecanismo es similar al de las extensiones, así que vamos al menú Herramientas l Complementos, elegimos la pestaña Temas y la opción Obtener temas, que nos lleva a la sección de temas para Firefox del mismo sitio Add-ons. Allí elegimos los temas que nos interesan y estos se descargan desde el mismo gestor. A continuación, seleccionamos el tema que queremos utilizar y reiniciamos Firefox para que los cambios surtan efecto.

Dado que a menudo surgen dudas, aparte de las extensiones y los temas, existen los motores de búsqueda, también conocidos como plug-in de búsqueda, que permiten realizar búsquedas específicas desde la barra de búsqueda web tal y como explicamos más adelante.

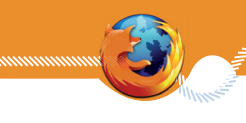

Asimismo, también tenemos plug-in que pueden tratar o reproducir ciertos archivos y documentos, como es el caso de las animaciones Flash o los documentos PDF.

Si no disponemos de algún plug-in para visualizar correctamente el contenido de una página web, recibiremos un aviso en la parte superior de la página, y allí donde falte el contenido se mostrará una pieza de puzzle. Si hacemos clic sobre el botón de aviso, o bien en la sección que no visualicemos, se abrirá un asistente que nos guiará en la instalación.

Con algunos plug-in, como es el caso de la versión de Flash de Macromedia, la instalación está integrada en el mismo auxiliar. En otros casos tendremos que descargar un programa desde donde se nos indique e instalarlo en el sistema.

A continuación, tanto para un caso como para los otros, sólo tenemos que actualizar la página que estemos visitando para comprobar que la funcionalidad se ha instalado correctamente.

Podemos consultar los plug-in que tenemos instalados escribiendo about:plugins en la barra de ubicación. Figura 25. Aviso de una nueva actualización.

#### **n** 2.2.9 Actualización

**18**

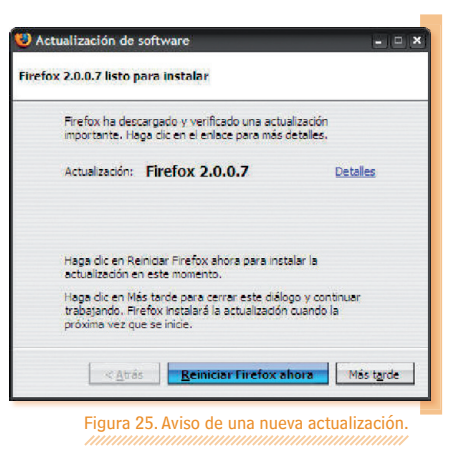

Para garantizar nuestra seguridad es recomendable que actualicemos nuestro navegador siempre que aparezca una nueva versión

Si utilizamos GNU/Linux, o Guadalinex en este caso, y ejecutamos Firefox tal y como nos lo proporciona nuestra distribución, sólo hemos de seguir el mismo proceso de actualización que con el resto de programas del sistema.

Pero si, por otra parte, usamos un binario de Firefox diferente al que trae nuestra distribución, o bien trabajamos con otro sistema com Windows o Mac OS X, hemos de tener en cuenta lo que se explica a continuación.

Desde la versión 1.5, Firefox comprueba periódicamente si existen nuevas versiones. En el caso que las haya, podemos descargarlas para poder actualizarlo. Esta comprobación es posible también a través del menú Ayuda l Buscar actualizaciones...

Una vez hayamos descargado e instalado la actualización, Firefox se reinicia y comprueba si las extensiones que tenemos instaladas son compatibles con la nueva versión y, si es pertinente, las actualiza. Aquellas extensiones que no funcionen con la nueva versión, se inhabilitarán. Tanto las extensiones como los motores de búsqueda pueden recibir notificaciones de actualizaciones. Si ha salido una nueva versión de una extensión que tenemos instalada, aparecerá un botón de notificación para instalarla cuando lo deseemos en el administrador de extensiones.

# **Firefox**

**19**

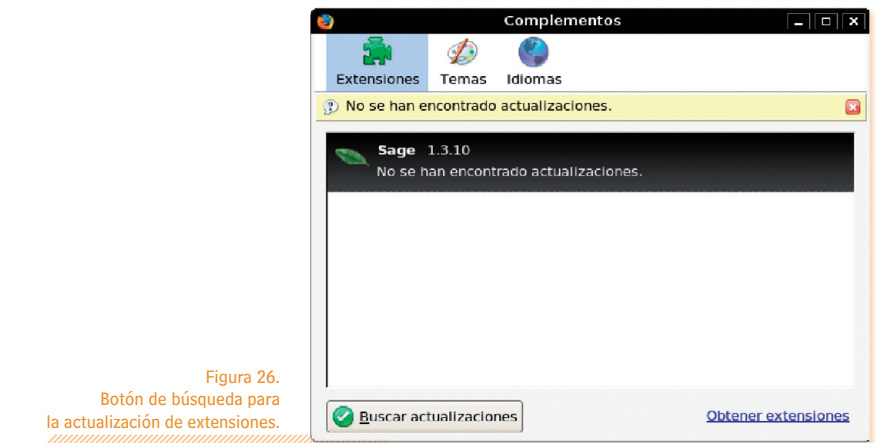

Desde la pestaña Actualización, dentro de la opción Avanzado del menú Editar I Preferencias podemos definir el comportamiento de Firefox para que lleve a cabo las actualizaciones. Lo más recomendable es que lo dejemos tal y como está establecido por defecto.

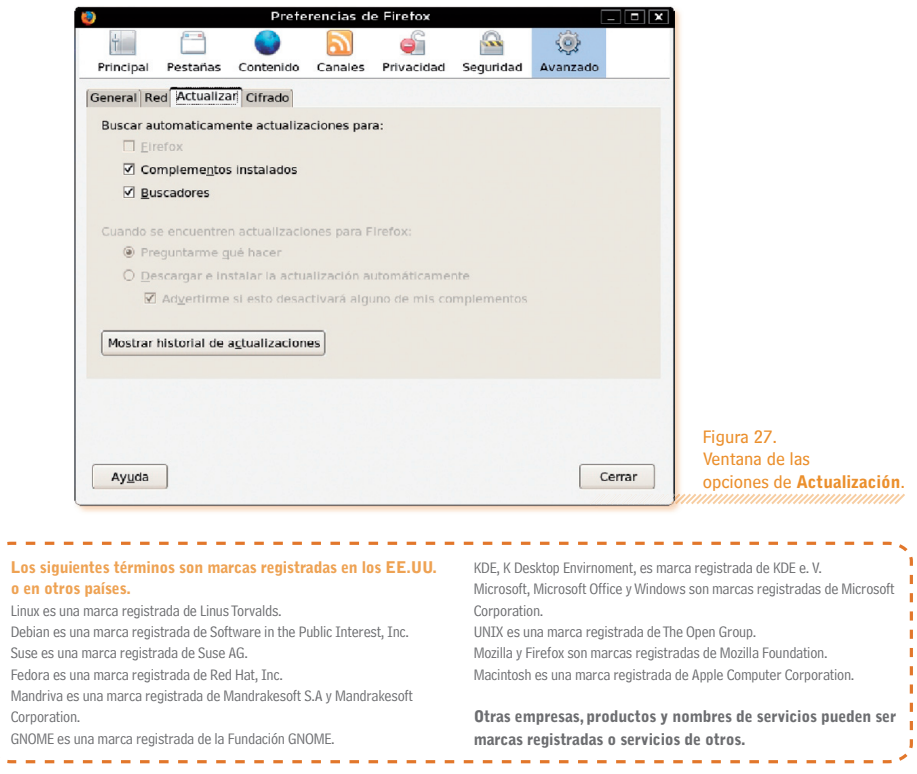

× Ţ f,

Ŷ.  $\mathbf{r}$  $\mathbf{r}$  $\mathbf I$  $\mathbf I$ t.